### What is Quick View Plus?

Quick View Plus is a software product designed to make it easier to pass files, memos and worksheets from one system to another. The ability to read and manipulate all the popular word processing, spreadsheet, database, presentation and graphic files, without regard to their native format, grants the user the power to work with these files without the need for the application program that created them.

### How Quick View Plus Enhances Quick View

Quick View Plus is the "big brother" to Quick View as it enhances and expands upon Quick View's capabilities. Whereas Quick View allows you to view only the basics of a file, Quick View Plus enables you not only to view files with full formatting intact, but also to use and print them as they were created in the original applications.

### **Use Quick View Plus to:**

- Read, copy and print files from E-mail, networks, bulletin boards and the Internet.
- Copy information from text, spreadsheet, database, presentation and graphic files and paste it to your word processing and presentation programs.
- View, copy, paste, crop or resize graphic files.

  Transfer DOS and Macintosh files to any Windows word processing or presentation program.

- Print all or part of a file without the original application.

  View, copy, print, save and decompress files contained within archives without decompressing the original file.

  View embedded objects within your word processing files that were created through the Object Linking and Embedding (OLE) process.

### **Uninstalling Quick View Plus**

To uninstall Quick View Plus from your system, follow these steps:

- 1. Select Start from the Windows 95 Taskbar then Settings and Control Panel from the Start Menu.
- 2. From Control Panel, click on the Add/Remove Programs icon.
- 3. From the *Install/Uninstall* page, select **Quick View Plus** in the removal window then click **Add/Remove**. Quick View Plus will begin the uninstall process.
- Choose **OK** from the Quick View Plus Uninstall screen to remove all program components, else Cancel to stop the uninstall process before any files are removed.
- 5. If Windows 95 is using a portion of the Quick View Plus program, another *Quick View Plus Uninstall* screen will pop-up. Selecting **OK** on this screen will restart Windows 95 and remove the open portions of Quick View Plus from memory.
- 6. After your computer reboots, the original *Quick View Plus Uninstall* screen will be present. At this time none of the components have been removed and choosing **Cancel** now will leave Quick View Plus completely intact on your computer. Choose **OK** to continue uninstalling Quick View Plus.
- 7. When Quick View Plus completes the uninstall process, the final Quick View Plus Uninstall screen will pop-up. Choose OK, Quick View Plus has been completely removed from your computer.

Note: If the screen requesting to restart Windows 95 does not pop-up, no portion of Quick View Plus is currently being used by Windows 95 and steps 5 and 6 are skipped.

### The Quick View Plus Window

The Quick View Plus Window comprised of the following components:

- Title Bar
- Menu Bar
- <u>Toolbar</u>

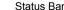

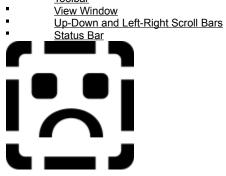

### **Title Bar**

The Title Bar contains the <u>Control-Menu Icon</u>, <u>File Name</u>, <u>Program Name</u>, <u>Send to Taskbar Icon</u>, <u>Minimize/Maximize Window</u> Icon\_ and <u>Close Window</u> Icon.

See your Windows 95 manual for more information on these items.

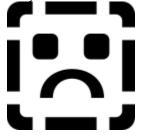

## Menu Bar

The Menu Bar contains the File Menu, Edit Menu, View Menu, File Specific Menus and Help Menu.

These menus provide a text based navigation of the Quick View Plus features.

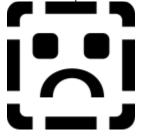

### File Menu

The File Menu accesses the Open [File Name] for Editing, Print, Print Setup, Send [File Name]..., Make Wallpaper..., Close this View and Exit Quick View Plus functions.

In this menu you can open the application that created the file in the View Window (providing the application is available on your system), print the file, set the print options, send the file to another person, make a graphic file your Windows 95 wallpaper, close a single session of Quick View Plus or all open sessions of Quick View Plus.

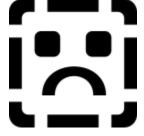

### **Edit Menu**

The Edit Menu accesses the  $\underline{\text{Copy}}$ ,  $\underline{\text{Select All}}$ ,  $\underline{\text{Find}}$ ,  $\underline{\text{Find Previous}}$  and  $\underline{\text{Find Next}}$  features.

In this menu you can copy text to the clipboard, select the entire file for copying or printing, and perform text searches within a file.

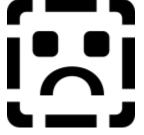

### View Menu

The View Menu access the Toolbar, Status Bar, Pin to Explorer/Exchange/ect..., Attach, View as and Options features.

The View Menu allows you to configure the Quick View Plus window, enable Pinning, set Attach options, configure the way files will display in the View Window, and set the general, display, print and clipboard options.

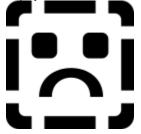

### **Attach**

The Attach menu item presents a submenu that contains the <u>Attach to Right Side of Explorer/Exchange/ect...</u>, <u>Attach to Bottom of Explorer/Exchange/ect...</u>, <u>Choose Right or Bottom Automatically</u> and <u>Do Not Attach to Explorer/Exchange/ect...</u>, <u>options</u>.

Attach settings determine where new sessions of Quick View Plus will appear on your screen. Pinning must be selected for these setting to be available.

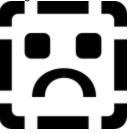

### View As Menu

The View As options of the View Menu allows you to view the current file in one of the following formats; Native File Format, Text (Standard), Text (Windows), Text (Unicode) or Hexadecimal.

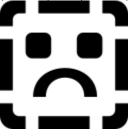

# **Options Menu**

The Options selection of the View Menu provides a tabbed pop-up window where you can change the settings of the <u>General</u>, <u>Display</u>, <u>Print</u> and <u>Clipboard</u> features of Quick View Plus.

Related Topics

### **General Options**

The General Options page allows you to choose the following system settings:

- Display Quick View Plus Logo on Startup. When selected, displays the Quick View Plus logo during the initial program loading.
- Auto. When selected, uses the window settings of the last closed Quick View Plus session for all new sessions.
- New Views Have a Toolbar. When selected, all Quick View Plus sessions will display the Toolbar. Available when Auto is not selected.
- New Views Have a Status Bar. When selected, all Quick View Plus sessions will display the Status Bar. Available when Auto is not selected.
- New Views are Pinned to Explorer/Exchange/etc... When selected, all Quick View Plus sessions will be pinned to the side of the Explorer/Exchange/etc... window according to the option set in the Attach Menu. Available when Auto is not selected.

### **Display Options**

The Display Options page allows you to choose the default font used in Draft View and when the font used in a file is not available or is missing from the file's information. You can also select the character format Quick View Plus will use to display unknown files.

- **Default Font.** The default font that will be used in the View Window when font information is missing from the file. **Default Font Change.** Allows you to change the default font used when the original font information is missing.

### View Unknown Files as:

- Text (ANSI Character Set, 7 Bits). Views unknown files using the Windows character set without extended characters. Text (ANSI Character Set, 8 Bits). Views unknown files using the Windows character set with extended characters.
- Text (DOS Character Set, 7 Bits). Views unknown files using the DOS character set without extended characters. Text (DOS Character Set, 8 Bits). Views unknown files using the DOS character set with extended characters.
- **Text (Unicode Character Set).** Views unknown files using the 16 bit Unicode character set. **Hexadecimal.** Views unknown files using the Hexadecimal character set.
- Do Not View. Does not view files of unknown formats.

#### More Display Options

### **More Display Options**

The More Display Options window allows you to select between viewing and not viewing gridlines in the View Window of spreadsheet and database files and the sort order for files in an archive.

#### Spreadsheet

Show Gridlines. Toggles between displaying and not displaying spreadsheet gridlines in the View Window.

#### Database:

• Show Gridlines. Toggles between displaying and not displaying database gridlines in the View Window.

#### Archive:

- Don't Sort Files. Lists the contents of an archive file without sorting.
- Sort Files by Name. Lists the contents of an archive file in numerical/alphabetical ascending order.
- Sort Files by Size. Lists the contents of an archive file by order of file size beginning with the smallest file size and ending with the largest file size.
- Sort Files by Date & Time. Lists the contents of an archive file in chronological order beginning with the oldest file date and time and ending with the most recent file date and time.

## **Print Options**

The Print Options page allows you to select the options Quick View Plus will include on the printed page, header and header text and the default text and page margins to be used.

#### Default Font

- **Default Font.** The default font Quick View Plus will use when printing files that are missing font information and spreadsheet and database data.
- Default Font Change. Allows you to change the default font to be used when printing.

### Header & Header Font:

- **Print Header.** When selected, places a header on every printed page.
- Default Font. The default font that will be used in the header of each printed page.
- Default Font Change. Allows you to change the default font used in the page header.

Job Name: Text placed in this box will print in the header when **Print Header** is selected. **%F** will add the name of the file to the text of the header.

Page Margins: Sets the page margins that will be used when printing.

Sample: A sample look at how the printed page will appear with the current settings.

**More Print Options** 

### **More Print Options**

The More Print Options window is accessed by selecting More from the Print Options window.

The More Print Options window allows you to select how Quick View Plus will handle the printing of spreadsheets, databases, bitmaps and drawings.

#### Spreadsheet:

- Print Gridlines. When selected, prints the gridlines in spreadsheet files.
- Print Row & Column Names. When selected, includes the spreadsheet row and column names on the printed page.

#### Database:

- Print Gridlines. When selected, prints the gridlines in database files.
- Print Field Names. When selected, includes database field names on the printed page.

#### Bitmap:

- Original Aspect Ratio. When selected, prints bitmap files in their true size.
- Stretch to Margins. When selected, enlarges or reduces the width and height of a bitmap to fit to the printed page margins.
- **Print Border.** When selected, prints a border around bitmaps.

### Drawing:

- Original Aspect Ratio. When selected, prints drawing files in their true size.
- Stretch to Margins. When selected, enlarges or reduces the width and height of a drawing to fit to the printed page margins.
- Print Border. When selected, prints a border around drawings.

### **Clipboard Options**

The Clipboard Options page allows you to select which file formats will be copied to the clipboard and the default font for copying to the clipboard.

**Formats to be placed on the Clipboard:** This group allows you to choose the different types of text and graphical information Quick View Plus will copy to the clipboard.

#### Default Font for Clipboard:

- Default Font. The default font Quick View Plus will use when copying text to the clipboard for files that are missing font information and for spreadsheet and database data.
- **Default Font Change.** Allows you to change the default font used when copying to the clipboard and the original font information is missing from the file.

More Clipboard Options

### **More Clipboard Options**

The More Clipboard Options window controls the format Quick View Plus will use to copy spreadsheet and database data to the clipboard. This information determines how your word processor will display the information when pasted from the clipboard.

#### Spreadsheet:

- Copy as Table. Selected spreadsheet data will be copied to the clipboard and displayed in your word processor in a table format.
- Copy Using Optimized Tabs. Data fields will be separated by tabstops set to approximate the original spacing of the columns. "Optimized" means that tabstops will not be generated for blank fields.
- Copy Using Tabs. Data fields will be separated by tabstops set to approximate the original spacing of the columns.

#### Database:

- Copy as Table. Selected database data will be copied to the clipboard and displayed in your word processor in a table format.
- Copy Using Optimized Tabs. Data fields will be separated by tabstops set to approximate the original spacing of the columns. "Optimized" means that tabstops will not be generated for blank fields.
- Copy Using Tabs. Data fields will be separated by tabstops set to approximate the original spacing of the columns.
- Include Field Names. When selected, field names will be copied to the clipboard with the selected data.

### **Document Menu**

The Document Menu is available when a text/word processing file is in the View Window.

This menu allows you to select between <u>Draft</u>, <u>Normal</u> and <u>Preview</u> viewing modes.

These options are also available by right-clicking anywhere within the View Window.

### **Spreadsheet Menu**

The Spreadsheet Menu is available when a spreadsheet file is in the View Window.

The option <u>Gridlines</u> selects between displaying and not displaying spreadsheet gridlines in the View Window.

This option is also available by right-clicking anywhere within the View Window.

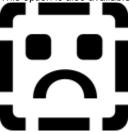

### **Database Menu**

The Database menu is available when a database file is in the View Window.

The option Gridlines selects between displaying and not displaying database gridlines in the View Window.

This option is also available by right-clicking anywhere within the View Window.

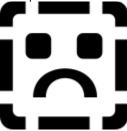

### Bitmap Menu

The Bitmap menu is available when a bitmap file is in the View Window.

This menu allows you to select the various bitmap view options (<u>Show Full Screen, Size, Rotation, Zoom</u> and <u>Dither</u>) available with Quick View Plus.

These menu options are also available by right-clicking anywhere within the View Window.

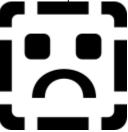

## **Bitmap Size Menu**

The Bitmap Size Menu allows you to select between displaying a bitmap in it's <u>Original Size</u> or resizing the file so that it will <u>Fit to Window</u>, <u>Fit to Window Height</u> or <u>Fit to Window Width</u>.

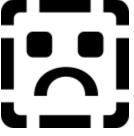

## **Bitmap Rotation Menu**

The Bitmap Rotation Menu allows you to rotate a bitmap, clockwise, in ninety degree increments (None, 90°, 180° and 270°).

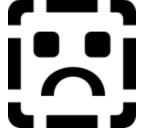

## **Bitmap Zoom Menu**

The Bitmap Zoom Menu allows you to increase or decrease ( $\underline{\text{In}}$  or  $\underline{\text{Out}}$ ) the viewing size of a bitmap in the View Window, zoom in upon a selected portion ( $\underline{\text{Selection}}$ ) of the bitmap and to  $\underline{\text{Reset}}$  the bitmap to the view size selected in the Bitmap Size Menu.

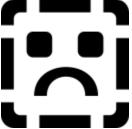

### **Drawing Menu**

The Drawing menu is available when a drawing or vector formatted file is in the View Window.

This menu allows you to select the various drawing view options (Show Full Screen, Size and Zoom) available with Quick View Plus.

These menu items are also available by right-clicking anywhere within View Window.

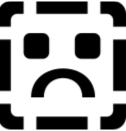

# **Drawing Size Menu**

The Drawing Size Menu allows you to select between displaying a drawing or vector graphic in it's <u>Original Size</u> or resizing the file so that it <u>will Fit to Window</u>, <u>Fit to Window Height</u>, <u>Fit to Window Width</u> or <u>Stretch to Window</u>.

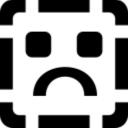

## **Drawing Zoom Menu**

The Drawing Zoom Menu allows you to increase or decrease (In or Out) the viewing size of a drawing or vector graphic in the View Window, zoom in upon a selected portion (Selection) of the file and to Reset the drawing or vector graphic to the view size selected in the Drawing Size Menu.

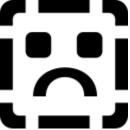

### **Archive Menu**

The Archive menu is available when an archived file is in the View Window.

This menu allows you to Extract Selected Files... or Extract All Files... from an archived file.

These menu items are also available by right-clicking anywhere within the View Window.

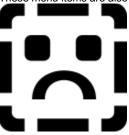

## **Help Menu**

The Help Menu allows access to information that provides on-screen help concerning the operation of Quick View Plus (<u>Help Topics</u>) and program information (<u>About</u>).

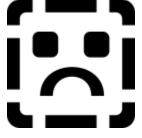

### **Toolbar**

The Toolbar, located beneath the Menu Bar, is an icon based menu that performs many of the same operations as found in the Menu Bar selections.

The Toolbar consists of the Pinning, Open File for Editing, Print, Copy, Find Text Window, Find Previous and Find Next icons.

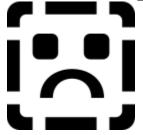

## **Pin Window Icon**

Allows you to pin the open Quick View Plus session to the wallpaper allowing additional files will reuse the open window and to attach the Quick View Plus window to the side or bottom of the Explorer/Exchange/etc... window.

# Open File for Editing Icon

Starts the file's native program with the file displayed and ready for editing.

# Print Icon

| Allows you to set the printer and printer proper | es, print range, number of copies to | print, collation and send the file to the printer. |
|--------------------------------------------------|--------------------------------------|----------------------------------------------------|
|                                                  |                                      |                                                    |

# Copy Icon

Copies the entire file or selected portion of the file to the clipboard.

# **Find Text Window Icon**

| Allows | you to enter text to | find within the displayed file. | The down arrow icon allows | you to select text from | previous find actions. |
|--------|----------------------|---------------------------------|----------------------------|-------------------------|------------------------|
|        |                      |                                 |                            |                         |                        |

# **Find Previous Icon**

Finds the previous occurrence of the search term in the Find Text window.

# **Find Next Icon**

Finds the next occurrence of the search term in the Find Text window.

# Starting Quick View Plus from Explorer

There are two ways to start Quick View Plus from Windows Explorer.

Once inside Windows Explorer:

- 1. Right-click on the file you want to view.
- 2. From the context menu select **Quick View Plus**.

The second way is to:

- 1. Select the file you wish to view.
- 2. From Menu, select File then Quick View Plus.

A Quick View Plus session will open with the selected file in the View Window.

# Starting Quick View Plus from File Find

To view a file using the Windows 95 File Find function follow these steps:

- Select Start from the Taskbar then Find from the Start Menu. Choose Files or Folders from the menu.
  - Right-click on the My Computer icon and select Find... from the context menu.
- 2. After setting the file search parameters in the **Find: All Files** window, left-click on the **Find Now** button. A pop-down window will appear with the results of your search parameters.
- 3. Right-click on the name of the file you wish to view and select **Quick View Plus** from the context menu. A Quick View Plus session will open with the selected file in the View Window.

# Starting Quick View Plus in Microsoft Exchange

To view attachments in Exchange with Quick View Plus, right-click on the attachment and select **Quick View Plus** from the context menu. A Quick View Plus session will open with the selected file in the View Window and all Quick View Plus features available.

# **Starting Quick View Plus in Applications**

Any application program that uses the Windows 95 File Open window also allows you to use Quick View Plus to preview files before opening them with the application or to copy information from the Quick View Plus window to an open word processor or presentation program file.

Within your application program choose **File** and **Open**, right-click on the file you want to view and select **Quick View Plus** from the context menu. A Quick View Plus session will open with the selected file in the View Window.

# Starting Quick View Plus from the Desktop

To open a document on the desktop, right-click on the document and select **Quick View Plus** from the context menu. A Quick View Plus session will open with the file in the View Window.

# When Integrated in Other Programs

### **Norton Navigator**

All Norton Navigator integration features available to Quick View are available with Quick View Plus. See your Norton Navigator User's Guide for a further explanation of these integration features.

#### World Wide Web Viewers

Starting Quick View Plus sessions from within World Wide Web browsers, such as America Online and Netscape Navigator, is automatic. You do not have to select Quick View Plus from a menu and you will not use your on-line time trying to view a file only to find out after it has downloaded to your system that your browse program does not support the file format.

When selecting a file from the World Wide Web that is not supported by your browse program, Quick View Plus automatically starts with the file in the View Window and all Quick View Plus options available for the particular file type.

# **Opening Multiple Files**

There are three ways to open multiple files:

- 1. View each file individually using the right-click context menu or the Menu Bar.
- Select the first file in a series and hold the shift key while left-clicking on the last file in the series. All files between, and
  including, the first file selected and the last, become selected. Place the cursor over the selection area and use the rightclick context menu or Explorer's Menu Bar to open a Quick View Plus session for each file.
- 3. Hold the Ctrl key while left-clicking on multiple files individually. Place the cursor over one of the selected files and use the right-click context menu or Explorer's Menu Bar to open a Quick View Plus session for each file.

# **Drag and Drop**

The Drag-and-Drop feature of Quick View Plus allows you to view multiple files without having to repeat the Quick View Plus starting process.

Using the Drag-and-Drop feature:

- 1. Use the left mouse button to select the file you wish to view.
- 2. Hold the left mouse button and drag the file representation graphic until it is above the View Window.
- 3. Release the left mouse button. The dropped file replaces the file currently in the View Window.

### If a Quick View Plus session is minimized on the Taskbar:

- 1. Use the left mouse button to select the file you wish to view.
- 2. Hold the left mouse button and drag the file representation graphic until it is above the minimized Taskbar graphic.
- 3. Hold the mouse button and file in place until the Quick View Plus window opens from its minimized state. Continue to hold the mouse button.
- 4. Drag the file representation graphic until it is above the View Window and release. The dropped file replaces the file currently in the View Window.

# Opening a File for Editing

To open a file for editing, the application program that created the file must be available on your system.

Two ways to accomplish this are:

With a file in the View Window, select **File** and **Open [File Name] for Editing** from the Menu Bar. *OR...* 

Left-click on the Open File for Editing icon on the Tool Bar.

Quick View Plus will start the file's original application with the file displayed and ready for editing.

# **Sending Files**

The Send option of the File Menu uses Exchange, or most other mail program, to send the file in the View Window as an attachment to another person.

With the selected file in the View Window, select  $\mathbf{Send}$  from the File menu. Select the mail program you wish to use from the Choose Profile window then  $\mathbf{OK}$ . A mail session will open with the file placed within it as an attachment.

# Copying an Entire File

To copy an entire file to the clipboard for use in word processing and drawing applications, select **Edit**, **Select All** and **Copy** from the Menu Bar or click on the Copy icon from the Toolbar.

The file will be copied to the clipboard and be ready for pasting into a word processing or drawing application.

# Copying a Portion of a File

To copy a portion of the file to the clipboard, use the mouse pointer to select the desired portion of the file then select **Edit** and **Copy** from the Menu Bar or click on the Copy icon from the Toolbar.

The selected portion of the file will be copied to the clipboard and be ready for pasting into a word processing or drawing application.

# **Copying Embedded Objects**

To copy embedded objects to the clipboard, double click on the object and a second Quick View Plus window will open with the object in the View Window. From the Edit Menu, choose **Select All** then **Copy** or select a portion of the object with the mouse and click on the Copy icon on the Toolbar.

### Find Text with the Menu Bar

To find text with the Menu Bar:

- 1. Select **Edit** and **Find**.
- 2. Enter the text to find in the Find window, select searching **Forward** or **Backward** and whether to **Match case**.
- 3. Select Find.

To find further incidents of the same text, select  ${f Edit}$  and  ${f Find}$   ${f Previous}$  or  ${f Find}$   ${f Next}$ .

# Find Text with the Toolbar

To find text with the Toolbar:

- 1. Enter the text to find in the Find Text Window or select a previous Find Text string from the pop-down menu.
- 2. Click on either the **Find Previous** or **Find Next** icon.

### **Word Processing Documents**

### Viewing

Quick View Plus provides many features that enable you to view and make use of word processing documents with or without the files original application on your computer.

With a word processing document in the View Window, the following options are available from the Document Menu on the Menu Bar and from the right-click context menu:

**Draft.** Displays the text using a single font, character formatting, paragraph alignment, spacing, and tabs. Embedded objects do not view in this mode.

**Normal.** Displays the text using the features of **Draft** view as well as displaying all fonts, paragraph styles and embedded objects.

**Preview.** Displays the text view using the features of **Normal** view as well as displaying where line wrapping and page margins will appear on the printed page.

These three view options provide varying levels of file feature support. Select the view option that best suits your needs in viewing the document file.

### Finding Text

The Find Text function is available trough the Menu Bar and the Icon Bar. Text found with this function will be highlighted in the Quick View Plus View Window.

#### Find Text with the Menu Bar

Select Edit and Find

Enter the text to find in the Find window, select searching Forward or Backward and whether to Match case.

Select Find

To find further incidents of the same text, select Edit and Find Previous or Find Next.

#### Find Text with the Icon Bar

Enter the text to find in the Find Text Window or select a previous Find Text string from the pop-down menu.

Click on either the Find Previous or Find Next icon.

#### Opening a File for Editing

To open a file for editing, the application program that created the file must be available to your system. Two ways to accomplish this are:

With a file in the Quick View Plus window, select File and Open [File Name] for Editing from the Menu Bar.

OR...

Left-click on the Open File for Editing icon on the Tool Bar.

Quick View Plus will start the file's original application with the file displayed and ready for editing.

### Copying to the Clipboard

To copy an entire file to the clipboard for use in your word processor, choose **Edit**, **Select All** and **Copy** from the Menu Bar or click on the Copy Selection icon.

To copy a portion of the file to the clipboard, use the mouse pointer to select the desired portion of the file then select **Edit** and **Copy** from the Menu Bar or click on the Copy Selection icon.

### **Spreadsheets and Databases**

### Viewing

Spreadsheet and database files are displayed in the same column and row format as an original spreadsheet application.

You can select to hide or display gridlines using the Spreadsheet/Database Menu on the Menu Bar or the right-click context menu.

### **Multiple Sheet Files**

Many spreadsheet and database formats allow for multiple sheets in a single file. Quick View Plus provides a tab for each sheet at the lower left corner of the View Window. Clicking on a tab will display the associated sheet in the View Window.

If the list of sheet tabs is wider than the tab display area, use the single arrow buttons to slide the tab display left and right to access additional tabs not currently displayed in the tab window. If the list of tabs is greater than the View Window, a set of double left and right arrow buttons also appear. The left double arrow button provides quick access to the beginning of the tab list whereas the double right arrow provides quick access to the end of the tab list.

### **Bitmap and Drawing Images**

### Viewing

Bitmaps and drawings come in a variety sizes and you may need to manipulate them in the View Window to see the image or portion of the image that you want.

The Bitmap and Drawing Menus on the Menu bar and the right-click context menu provide you with the following ways to manipulate bitmap and drawing images:

#### Show Full Screen

Uses the entire area of your monitor to display the file. This is the best way to view an entire image in it's true size.

#### Size

Allows you to manipulate the display size of bitmap and drawing images in the View Window.

Original Size. Displays bitmaps in their true size within the View Window

Fit to Window. Sizes bitmaps so that the entire file will view within the View Window.

Fit to Window Height. Sizes bitmaps to display to the maximum height of the View Window.

Fit to Window Width. Sizes bitmaps to display to the maximum width of the View Window.

#### Rotation

Allows you to rotate bitmap images in increments of 90 degrees. This menu item is available when viewing bitmap images only.

None. No rotation is applied to the bitmap.

- 90. Rotates the bitmap 90 degrees to the right.
- 180. Rotates the bitmap 180 degrees to the right.
- 270. Rotates the bitmap 270 degrees to the right.

#### Zoom

Provides a submenu which allows you to selectively perform different zoom functions with the image in the View Window.

- In. Progressively zooms in on the bitmap.
- Out. Progressively zooms out on the bitmap.

Selection. Zooms in on a selected portion of the bitmap.

Reset. Resets the size of the bitmap according to the option selected in the Size Menu.

#### Dither

Allows you to view the bitmap with greater color accuracy. Available only when viewing bitmap images and the image was created using a higher resolution than the current resolution settings of your system .

#### **Archives**

#### Viewing

To view the contents of an archived file, select the archived file and start a Quick View Plus session. The contents of the archived file will appear listed in the Quick View Plus View Window.

To view one of the files listed in the Quick View Plus View Window, double left-click on the name of the file you wish to view. A second Quick View Plus session will open with the selected file in the View Window and all Quick View Plus features available for the particular file format.

### Setting List Options

To make it easier to locate a file from within an archive, you can control the way files will be listed in the View Window. To access the available list options, from the **View Menu** select **Options**, **Display** tab and the **More** button.

From the More Display Options dialog box you can choose to list the archived files in one of the following orders:

Don't sort files. Lists files in the order they were added to the archive file.

Sort files by name. Lists files in ascending alphanumeric order by file name.

Sort files by size. Lists files in ascending order according to the size of each file beginning with the smallest file.

**Sort files by date & time.** Lists files in ascending order according to the date and time of each file beginning with the oldest file in the archive.

### **Extracting Files**

Using the Archive Menu on the Menu Bar or the right-click context menu, you can decompress and save selected files or all files in an archive.

To extract a single file, select the file by clicking on it and choose Extract Selected Files... from the Archive or context menu. A dialog box will pop-up directing you to enter the path and directory to save the extracted, uncompressed file.

To extract a selection of files, but not all files, hold the Ctrl key while clicking on the files you want to decompress and save. Enter the path and directory to save the file to in the pop-up dialog box.

To extract all files within an archive file, choose Extract All Files... from the Archive or context menu. A dialog box will pop-up directing you to enter the path and directory to save the extracted, uncompressed files.

# **Embedded Objects**

To view embedded objects in your word processing files that were created using the Object Linking and Embedding (OLE) process, double-click on the object.

If you have the original application that created the object on your computer, Quick View Plus will load the application with the object in the applications main window.

If you do not have the original application, a new Quick View Plus session will start with the contents of the object displayed and all Quick View Plus features available for the particular file format.

### **Internet Files**

### **UUEncoded Files**

Quick View Plus reads single and multiple UUEncoded files as ASCII text.

The name of the original file is bolded and underlined after the text **UUENCODE**.

To view the original file, double click anywhere on the bolded, underlined text. A new Quick View Plus session will start with the file in the View Window and all Quick View Plus options for the particular file type available.

### Hyper Text Markup Language (HTML) Files

You can view HTML files saved to a local drive to preview them with all document format features of Quick View Plus available.

Links to other HTML files are available under the conditions that they are also on a local drive and that the link's path and directory is valid.

Graphics placed in the HTML file will view only when the graphic is stored locally and the path that the HTML document refers to is valid.

# **Accessing the Print Window**

Access the print window by using one of the following methods:

Select File and Print from the Menu Bar.

0R...

Use the mouse to left-click on the Print icon.

# **Selecting Print**

Selecting print from the Menu Bar or Toolbar presents you with the window shown below.

In this window you can select a printer to print to, set the desired print range, specify the number of copies to print and send the file to the printer.

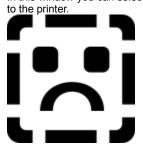

# **Print Setup**

Page Setup is accessed by selecting File and Print Setup from the Menu Bar.

In this window you can select the printer, paper size and source and the page orientation.

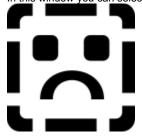

# **Printer Setup Properties**

Printer Setup Properties is accessed by selecting **Properties** from the Print window.

In this window you can select options that control how Quick View Plus will handle print operations.

See your printer or Windows 95 manual for specific printer property settings.

# **Default Font Change**

The Font change window controls which font Quick View Plus will use in place of fonts specified in files are not installed on the computer or when font information is not included in the file.

You can access this window from any setup up/selection window that has a Default Font area with a change button.

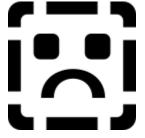

Accepts the current operation and activities any changed settings or selection.

Cancels the current operation and discards any changed settings or selections.

Opens the help program.

The current selected font, size and style.

The current font.

Available fonts.

The current font style.

Available font styles.

The current font size.

Available font sizes.

A sample of the selected font, size and style.

The script language set in Windows.

Selected files are viewed in this window.

Scrolls the file in the View Window vertically or horizontally.

Displays the file type on the left and help information on the right.

| Gives you access to the restore         | move size minim      | ize maximize and clo  | se commands of a Windows 95 |
|-----------------------------------------|----------------------|-----------------------|-----------------------------|
| Gives you access to the restore window. | , move, size, miiiii | ize, maximize and dio | se commands of a windows 35 |
|                                         |                      |                       |                             |
|                                         |                      |                       |                             |
|                                         |                      |                       |                             |
|                                         |                      |                       |                             |
|                                         |                      |                       |                             |
|                                         |                      |                       |                             |
|                                         |                      |                       |                             |
|                                         |                      |                       |                             |
|                                         |                      |                       |                             |
|                                         |                      |                       |                             |
|                                         |                      |                       |                             |
|                                         |                      |                       |                             |
|                                         |                      |                       |                             |
|                                         |                      |                       |                             |

Displays the name of the file currently in the View Window.

Displays the program name "Quick View Plus."

Minimizes the Quick View Plus window as an icon on the Taskbar.

Toggles the Quick View Plus window between full-screen and window view states.

Closes the Quick View Plus Window.

| Opens the file's native application program with the current file displayed and available for editing. |  |  |  |  |
|----------------------------------------------------------------------------------------------------|--|--|--|--|
|                                                                                                    |  |  |  |  |
|                                                                                                    |  |  |  |  |
|                                                                                                    |  |  |  |  |
|                                                                                                    |  |  |  |  |
|                                                                                                    |  |  |  |  |
|                                                                                                    |  |  |  |  |
|                                                                                                    |  |  |  |  |
|                                                                                                    |  |  |  |  |
|                                                                                                    |  |  |  |  |
|                                                                                                    |  |  |  |  |
|                                                                                                    |  |  |  |  |
|                                                                                                    |  |  |  |  |
|                                                                                                    |  |  |  |  |
|                                                                                                    |  |  |  |  |
|                                                                                                    |  |  |  |  |

Replaces the current Windows 95 wallpaper with the graphic in the View Window.

Closes the current Quick View Plus session.

Closes all open sessions of Quick View Plus.

Copies the entire file, or selected portion, to the clipboard.

Selects the entire file.

| Opens the Find Text Window in which you enter the text to find, search Forward/Backward and Match case options and execute the Find Text function. |  |
|----------------------------------------------------------------------------------------------------|--|
|                                                                                                    |  |
|                                                                                                    |  |
|                                                                                                    |  |
|                                                                                                    |  |
|                                                                                                    |  |
|                                                                                                    |  |
|                                                                                                    |  |
|                                                                                                    |  |
|                                                                                                    |  |
|                                                                                                    |  |
|                                                                                                    |  |
|                                                                                                    |  |
|                                                                                                    |  |
|                                                                                                    |  |
|                                                                                                    |  |
|                                                                                                    |  |
|                                                                                                    |  |
|                                                                                                    |  |

Searches for the previous occurrence of the Find Text string.

Searches for the next occurrence of the Find Text string.

Displays or hides the icon Toolbar. The menu item will have a check mark before it when selected.

| Displays or hides the Status Bar at the bottom of the Quick View Plus Window. The a check mark before it when selected. | e menu item will have |
|----------------------------------------------------------------------------------------------------|-----------------------|
|                                                                                                    |                       |
|                                                                                                    |                       |
|                                                                                                    |                       |
|                                                                                                    |                       |

Allows you to pin the open Quick View Plus session to the wallpaper so that additional files will reuse the open window and to attach the Quick View Plus window to the side or bottom of the Explorer/Exchange/etc... window.

Views the file using the appropriate Quick View Plus file viewer.

Views the file using the 7 bit DOS/Windows character set (ASCII/ANSI without extended characters).

Views the file using the 8 bit Windows character set (ANSI with extended characters).

Views the file using the 8 bit DOS character set (ASCII with extended characters).

Views the file using the 16 bit Unicode character set.

Views the file using the Hexadecimal character set.

Views unknown files using the Windows character set without extended characters.

Views unknown files using the Windows character set with extended characters.

Views unknown files using the DOS character set without extended characters.

Views unknown files using the DOS character set with extended characters.

Views unknown files using the 16 bit Unicode character set.

Does not view files of unknown formats.

Toggles between displaying and not displaying spreadsheet gridlines in the View Window.

Toggles between displaying and not displaying database gridlines in the View Window.

| Archive options determine the sort order of multiple files in an archive to be displayed in the View Window. |
|----------------------------------------------------------------------------------------------------|
|                                                                                                    |
|                                                                                                    |
|                                                                                                    |
|                                                                                                    |
|                                                                                                    |
|                                                                                                    |
|                                                                                                    |
|                                                                                                    |
|                                                                                                    |
|                                                                                                    |
|                                                                                                    |
|                                                                                                    |
|                                                                                                    |
|                                                                                                    |

Lists the contents of an archive file without sorting.

Lists the contents of an archive file in alphnumerical ascending order.

| Lists the contents of an archive file by order of file size beginning with the smallest file size and ending with the largest file size. |
|----------------------------------------------------------------------------------------------------|
|                                                                                                    |
|                                                                                                    |
|                                                                                                    |
|                                                                                                    |
|                                                                                                    |
|                                                                                                    |
|                                                                                                    |
|                                                                                                    |
|                                                                                                    |
|                                                                                                    |
|                                                                                                    |
|                                                                                                    |
|                                                                                                    |
|                                                                                                    |
|                                                                                                    |
|                                                                                                    |
|                                                                                                    |
|                                                                                                    |
|                                                                                                    |

| ists the contents of an archive file in chronological order beginning nding with the most recent file date and time. | with the oldest file date and time and |
|----------------------------------------------------------------------------------------------------|----------------------------------------|
|                                                                                                    |                                        |
|                                                                                                    |                                        |
|                                                                                                    |                                        |
|                                                                                                    |                                        |
|                                                                                                    |                                        |
|                                                                                                    |                                        |
|                                                                                                    |                                        |
|                                                                                                    |                                        |
|                                                                                                    |                                        |
|                                                                                                    |                                        |

| This group allows you to choose the different types of text and graphical copy to the clipboard. | al information Quick View Plus will |
|--------------------------------------------------------------------------------------------------|-------------------------------------|
|                                                                                                  |                                     |
|                                                                                                  |                                     |
|                                                                                                  |                                     |
|                                                                                                  |                                     |
|                                                                                                  |                                     |
|                                                                                                  |                                     |
|                                                                                                  |                                     |
|                                                                                                  |                                     |
|                                                                                                  |                                     |
|                                                                                                  |                                     |
|                                                                                                  |                                     |
|                                                                                                  |                                     |
|                                                                                                  |                                     |
|                                                                                                  |                                     |
|                                                                                                  |                                     |
|                                                                                                  |                                     |
|                                                                                                  |                                     |
|                                                                                                  |                                     |
|                                                                                                  |                                     |
|                                                                                                  |                                     |

Selected data will be copied in table format.

Data fields will be separated by tabstops set to approximate the original spacing of the columns. "Optimized" means that tabstops will not be generated for blank fields.

Data fields will be separated by tabstops set to approximate the original spacing of the columns.

When selected, column and row field names will be copied along with the selected data.

Displays the text using a single font, character formatting, paragraph alignment, spacing and tabs. Embedded objects do not view in this mode.

| Displays the text using the features of Draft view as well as displaying all fonts, embedded objects. | paragraph styles and |
|----------------------------------------------------------------------------------------------------|----------------------|
|                                                                                                    |                      |
|                                                                                                    |                      |
|                                                                                                    |                      |
|                                                                                                    |                      |
|                                                                                                    |                      |

| Displays text using the features of Normal view as well as displaying line wrapping and page margins as they will look on the printed product. |
|----------------------------------------------------------------------------------------------------|
|                                                                                                    |
|                                                                                                    |
|                                                                                                    |
|                                                                                                    |
|                                                                                                    |
|                                                                                                    |
|                                                                                                    |
|                                                                                                    |
|                                                                                                    |
|                                                                                                    |
|                                                                                                    |
|                                                                                                    |

Toggles between displaying and not displaying gridlines in the View Window.

| Displays the current bitmap or drawing in it's original size using the entire monitor view screen. mouse anywhere to exit from this view mode. | Click the |
|----------------------------------------------------------------------------------------------------|-----------|
|                                                                                                    |           |
|                                                                                                    |           |
|                                                                                                    |           |
|                                                                                                    |           |
|                                                                                                    |           |
|                                                                                                    |           |
|                                                                                                    |           |
|                                                                                                    |           |
|                                                                                                    |           |
|                                                                                                    |           |
|                                                                                                    |           |
|                                                                                                    |           |
|                                                                                                    |           |
|                                                                                                    |           |
|                                                                                                    |           |
|                                                                                                    |           |
|                                                                                                    |           |
|                                                                                                    |           |
|                                                                                                    |           |
|                                                                                                    |           |

| Allows you to view the bitmap with greater color accuracy. with a higher resolution than available on your system. | Available only when viewing a file created |
|----------------------------------------------------------------------------------------------------|--------------------------------------------|
|                                                                                                    |                                            |
|                                                                                                    |                                            |
|                                                                                                    |                                            |
|                                                                                                    |                                            |

Displays bitmaps and drawings in their true size within the View Window.

Displays bitmaps and drawings to fit within the confines of the View Window.

Resizes bitmaps and drawings to view within the height of the View Window.

Resizes bitmaps and drawings to view within the width of the View Window.

No rotation is applied to the bitmap.

Rotates the bitmap in the View Window 90 degrees to the right.

Rotates the bitmap in the View Window 180 degrees to the right.

Rotates the bitmap in the View Window 270 degrees to the right.

Progressively zooms in on the bitmap or drawing in the View Window.

Progressively zooms out on the bitmap or drawing in the View Window.

Zooms in on a selected portion of the bitmap or drawing in the View Window.

| Resets the view of the bitmap or drawing in the View Vize menu. | Window according to the view siz | e selection in the |
|-----------------------------------------------------------------|----------------------------------|--------------------|
|                                                                 |                                  |                    |
|                                                                 |                                  |                    |
|                                                                 |                                  |                    |
|                                                                 |                                  |                    |
|                                                                 |                                  |                    |
|                                                                 |                                  |                    |
|                                                                 |                                  |                    |
|                                                                 |                                  |                    |
|                                                                 |                                  |                    |
|                                                                 |                                  |                    |
|                                                                 |                                  |                    |
|                                                                 |                                  |                    |
|                                                                 |                                  |                    |

| Resets the height and width of a drawing to display within th | e height and width of the View Window. |
|---------------------------------------------------------------|----------------------------------------|
|                                                               |                                        |
|                                                               |                                        |
|                                                               |                                        |
|                                                               |                                        |
|                                                               |                                        |
|                                                               |                                        |
|                                                               |                                        |
|                                                               |                                        |
|                                                               |                                        |
|                                                               |                                        |
|                                                               |                                        |
|                                                               |                                        |
|                                                               |                                        |
|                                                               |                                        |
|                                                               |                                        |
|                                                               |                                        |
|                                                               |                                        |
|                                                               |                                        |
|                                                               |                                        |
|                                                               |                                        |
|                                                               |                                        |

| Available when a file in a multiple file archive is selected. specified path and directory. | Decompresses and saves a selected file to a |
|---------------------------------------------------------------------------------------------|---------------------------------------------|
|                                                                                             |                                             |
|                                                                                             |                                             |
|                                                                                             |                                             |
|                                                                                             |                                             |
|                                                                                             |                                             |
|                                                                                             |                                             |
|                                                                                             |                                             |
|                                                                                             |                                             |
|                                                                                             |                                             |
|                                                                                             |                                             |
|                                                                                             |                                             |
|                                                                                             |                                             |
|                                                                                             |                                             |
|                                                                                             |                                             |
|                                                                                             |                                             |

Decompresses and saves all files within an archive to a specified path and directory.

Displays the Help program for use.

Displays program information, version number and copyright.

Allows you to enter a text string to search for within the displayed file.

Sets the Find action to locate the next occurrence of the text string.

Sets the Find action to locate the previous occurrence of the text string.

| When selected, searches for exact matches of capitalization of the text string as entered in the Find Text window. | xt |
|----------------------------------------------------------------------------------------------------|----|
|                                                                                                    |    |
|                                                                                                    |    |
|                                                                                                    |    |
|                                                                                                    |    |
|                                                                                                    |    |
|                                                                                                    |    |
|                                                                                                    |    |
|                                                                                                    |    |
|                                                                                                    |    |
|                                                                                                    |    |
|                                                                                                    |    |
|                                                                                                    |    |

Begins the Find Text operation using the specified settings.

| Allows you to enter a text string to search for within the displayed file. drop-down list of up to the last 16 Find actions for use. | The down arrow icon presents a |
|----------------------------------------------------------------------------------------------------|--------------------------------|
|                                                                                                    |                                |
|                                                                                                    |                                |
|                                                                                                    |                                |
|                                                                                                    |                                |

Locates the previous occurrence of the specified text string.

Locates the next occurrence of the specified text string.

The printer which is currently selected to receive print jobs.

| States whether the selected printer is the default printer and if the printer is ready or not ready to receive print jobs. |
|----------------------------------------------------------------------------------------------------|
|                                                                                                    |
|                                                                                                    |
|                                                                                                    |
|                                                                                                    |
|                                                                                                    |
|                                                                                                    |
|                                                                                                    |
|                                                                                                    |
|                                                                                                    |
|                                                                                                    |
|                                                                                                    |
|                                                                                                    |

States the type of printer that will receive the print job.

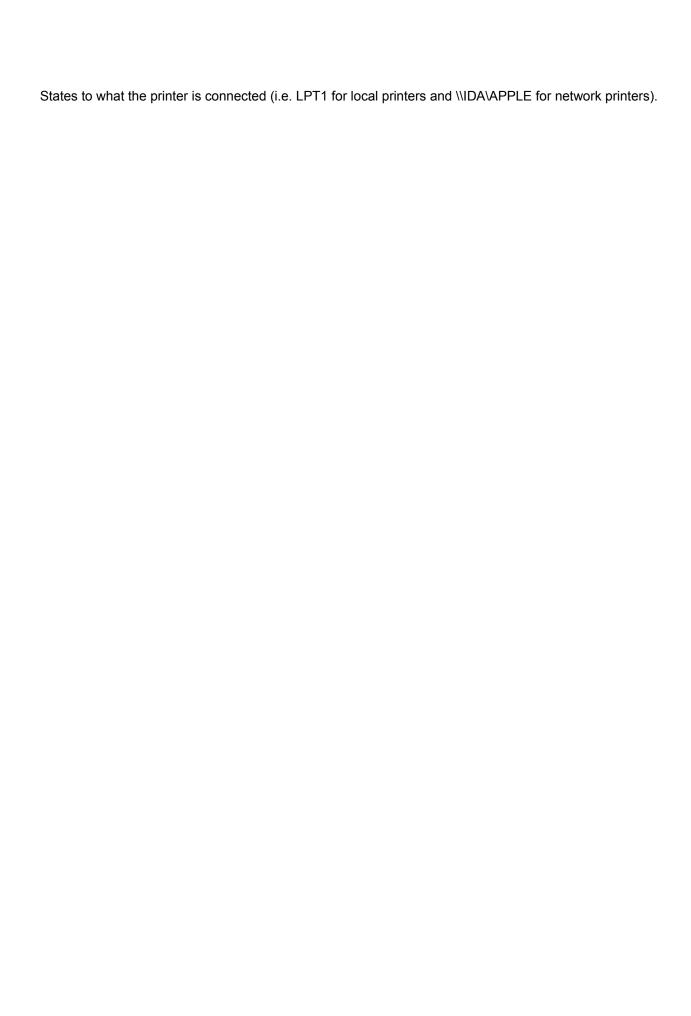

| Allows you to send the print information to a file using the selected printers format to be sent to the print at a later time. | inter |
|----------------------------------------------------------------------------------------------------|-------|
|                                                                                                    |       |
|                                                                                                    |       |
|                                                                                                    |       |
|                                                                                                    |       |
|                                                                                                    |       |
|                                                                                                    |       |
|                                                                                                    |       |
|                                                                                                    |       |
|                                                                                                    |       |
|                                                                                                    |       |
|                                                                                                    |       |
|                                                                                                    |       |
|                                                                                                    |       |
|                                                                                                    |       |
|                                                                                                    |       |

Sends the entire file to the printer.

Sends selected pages to the printer.

Sends only the sections of the file that have been selected to the printer.

Determines how many copies of the file will be printed.

Selects whether multiple copies of the file will print with or without collation.

| Selects whether to print a header (using the information in the Job Name window) and the font to be used in the header on every printed page. |  |  |  |  |  |
|----------------------------------------------------------------------------------------------------|--|--|--|--|--|
| in the header on every printed page.                                                                                                    |  |  |  |  |  |
|                                                                                                    |  |  |  |  |  |
|                                                                                                    |  |  |  |  |  |
|                                                                                                    |  |  |  |  |  |
|                                                                                                    |  |  |  |  |  |
|                                                                                                    |  |  |  |  |  |
|                                                                                                    |  |  |  |  |  |
|                                                                                                    |  |  |  |  |  |
|                                                                                                    |  |  |  |  |  |
|                                                                                                    |  |  |  |  |  |
|                                                                                                    |  |  |  |  |  |
|                                                                                                    |  |  |  |  |  |
|                                                                                                    |  |  |  |  |  |

When selected, places a header on every printed page.

The text that will be placed in the header when the Print Header is selected.

Sets page margins for printing.

A sample of how the printed page will look with the current settings.

When selected, prints the gridlines in spreadsheet and/or database files.

When selected, prints the row and column names in spreadsheet files.

When selected, prints the field names in database files.

When selected, prints bitmap and/or drawing files according to their true width and height.

| When selected, sizes the width and height of bitmaps and/or drawings to print to the margin edges. |  |  |  |  |  |
|----------------------------------------------------------------------------------------------------|--|--|--|--|--|
|                                                                                                    |  |  |  |  |  |
|                                                                                                    |  |  |  |  |  |
|                                                                                                    |  |  |  |  |  |
|                                                                                                    |  |  |  |  |  |
|                                                                                                    |  |  |  |  |  |
|                                                                                                    |  |  |  |  |  |
|                                                                                                    |  |  |  |  |  |
|                                                                                                    |  |  |  |  |  |
|                                                                                                    |  |  |  |  |  |
|                                                                                                    |  |  |  |  |  |
|                                                                                                    |  |  |  |  |  |
|                                                                                                    |  |  |  |  |  |
|                                                                                                    |  |  |  |  |  |
|                                                                                                    |  |  |  |  |  |
|                                                                                                    |  |  |  |  |  |
|                                                                                                    |  |  |  |  |  |
|                                                                                                    |  |  |  |  |  |
|                                                                                                    |  |  |  |  |  |
|                                                                                                    |  |  |  |  |  |
|                                                                                                    |  |  |  |  |  |
|                                                                                                    |  |  |  |  |  |

When selected, prints borders around bitmaps and/or drawings.

Selects the default paper size.

Selects the printer tray to draw paper from for print jobs.

Sets the print operation to portrait paper orientation.

Sets the print operation to landscape paper orientation.

Attaches the Quick View Plus Window to the right side of the Explorer/Exchange/etc... window.

Attaches the Quick View Plus Window to the bottom of the Explorer/Exchange/etc... window.

| Quick View Plus determines for viewing. | the most optimal side | of the Explorer/Exch | ange/etc window | to attach itself |
|-----------------------------------------|-----------------------|----------------------|-----------------|------------------|
|                                         |                       |                      |                 |                  |
|                                         |                       |                      |                 |                  |
|                                         |                       |                      |                 |                  |
|                                         |                       |                      |                 |                  |
|                                         |                       |                      |                 |                  |
|                                         |                       |                      |                 |                  |
|                                         |                       |                      |                 |                  |
|                                         |                       |                      |                 |                  |
|                                         |                       |                      |                 |                  |
|                                         |                       |                      |                 |                  |
|                                         |                       |                      |                 |                  |
|                                         |                       |                      |                 |                  |
|                                         |                       |                      |                 |                  |
|                                         |                       |                      |                 |                  |
|                                         |                       |                      |                 |                  |
|                                         |                       |                      |                 |                  |
|                                         |                       |                      |                 |                  |
|                                         |                       |                      |                 |                  |
|                                         |                       |                      |                 |                  |

Does not attach the Quick View Plus Window to any side of the Explorer/Exchange/etc... window.

When selected, displays the Quick View Plus logo during the initial program loading.

| When selected, uses the window settings of the last closed Qu | uick View Plus session for all new sessions. |
|---------------------------------------------------------------|----------------------------------------------|
|                                                               |                                              |
|                                                               |                                              |
|                                                               |                                              |
|                                                               |                                              |
|                                                               |                                              |
|                                                               |                                              |
|                                                               |                                              |
|                                                               |                                              |
|                                                               |                                              |
|                                                               |                                              |
|                                                               |                                              |
|                                                               |                                              |

When selected, all Quick View Plus sessions will display the Toolbar.

When selected, all Quick View Plus sessions will display the Status Bar.

| When selected, all Quick View Plus sessions will be pinned to either the right side or bottom of the Explore/Exchange/etc window. |  |  |
|----------------------------------------------------------------------------------------------------|--|--|
|                                                                                                    |  |  |
|                                                                                                    |  |  |
|                                                                                                    |  |  |
|                                                                                                    |  |  |
|                                                                                                    |  |  |
|                                                                                                    |  |  |
|                                                                                                    |  |  |
|                                                                                                    |  |  |
|                                                                                                    |  |  |
|                                                                                                    |  |  |
|                                                                                                    |  |  |
|                                                                                                    |  |  |
|                                                                                                    |  |  |
|                                                                                                    |  |  |

| Places the appropriate menu options on the Menu Bar according to the type of file in the View Window (Document, Spreadsheet, Database, Bitmap, Drawing or Archive). |
|----------------------------------------------------------------------------------------------------|
|                                                                                                    |
|                                                                                                    |
|                                                                                                    |
|                                                                                                    |
|                                                                                                    |
|                                                                                                    |
|                                                                                                    |
|                                                                                                    |
|                                                                                                    |
|                                                                                                    |
|                                                                                                    |
|                                                                                                    |
|                                                                                                    |
|                                                                                                    |
|                                                                                                    |
|                                                                                                    |
|                                                                                                    |
|                                                                                                    |
|                                                                                                    |
|                                                                                                    |
|                                                                                                    |
|                                                                                                    |

| Applies the options in a settings selection window to the Quick View Plus program without closing the selection window. |  |
|----------------------------------------------------------------------------------------------------|--|
|                                                                                                    |  |
|                                                                                                    |  |
|                                                                                                    |  |
|                                                                                                    |  |
|                                                                                                    |  |
|                                                                                                    |  |
|                                                                                                    |  |
|                                                                                                    |  |
|                                                                                                    |  |
|                                                                                                    |  |
|                                                                                                    |  |
|                                                                                                    |  |
|                                                                                                    |  |
|                                                                                                    |  |
|                                                                                                    |  |
|                                                                                                    |  |
|                                                                                                    |  |
|                                                                                                    |  |
|                                                                                                    |  |
|                                                                                                    |  |
|                                                                                                    |  |
|                                                                                                    |  |

Selects the default paper size.

| A graphical paper size representation | where you can click on | the appropriate paper siz | e for print jobs. |
|---------------------------------------|------------------------|---------------------------|-------------------|
|                                       |                        |                           |                   |
|                                       |                        |                           |                   |
|                                       |                        |                           |                   |
|                                       |                        |                           |                   |
|                                       |                        |                           |                   |
|                                       |                        |                           |                   |
|                                       |                        |                           |                   |
|                                       |                        |                           |                   |
|                                       |                        |                           |                   |
|                                       |                        |                           |                   |
|                                       |                        |                           |                   |
|                                       |                        |                           |                   |
|                                       |                        |                           |                   |
|                                       |                        |                           |                   |
|                                       |                        |                           |                   |
|                                       |                        |                           |                   |
|                                       |                        |                           |                   |
|                                       |                        |                           |                   |
|                                       |                        |                           |                   |
|                                       |                        |                           |                   |
|                                       |                        |                           |                   |
|                                       |                        |                           |                   |
|                                       |                        |                           |                   |
|                                       |                        |                           |                   |
|                                       |                        |                           |                   |
|                                       |                        |                           |                   |
|                                       |                        |                           |                   |
|                                       |                        |                           |                   |
|                                       |                        |                           |                   |
|                                       |                        |                           |                   |
|                                       |                        |                           |                   |
|                                       |                        |                           |                   |
|                                       |                        |                           |                   |
|                                       |                        |                           |                   |
|                                       |                        |                           |                   |
|                                       |                        |                           |                   |
|                                       |                        |                           |                   |
|                                       |                        |                           |                   |
|                                       |                        |                           |                   |
|                                       |                        |                           |                   |
|                                       |                        |                           |                   |

Selects between portrait and landscape paper orientation for print jobs.

Selects the printer tray to draw paper from for print jobs.

Provides information concerning printer type, driver and copyright.

Restores printer options to the default settings.

Allows you to select the number of dots per inch the printer will use during printing.

Allows you to select the level of dithering for graphics when printing.

Allows you to set the print intensity.

Allows you to select how the printer will handle True Type fonts when printing.

| Allow you to set how aggressively the printer driver will track printer memory usage during printing. |
|----------------------------------------------------------------------------------------------------|
|                                                                                                    |
|                                                                                                    |
|                                                                                                    |
|                                                                                                    |
|                                                                                                    |
|                                                                                                    |
|                                                                                                    |
|                                                                                                    |
|                                                                                                    |
|                                                                                                    |
|                                                                                                    |
|                                                                                                    |
|                                                                                                    |
|                                                                                                    |
|                                                                                                    |
|                                                                                                    |
|                                                                                                    |
|                                                                                                    |
|                                                                                                    |
|                                                                                                    |

The Title Bar contains the Control-Menu Icon, File Name, Program Name, Send to the Taskbar Icon, Minimize/Maximize Window Icon and Close Window Icon. See your Windows 95 manual for more information on these items.

The Menu Bar contains the File Menu, Edit Menu, View Menu, File Specific Menus and Help Menu. These menus provide a text based navigation of the Quick View Plus features.

| The Toolbar provides a graphical utility to perform the most common commands in Quick View Plus. |
|--------------------------------------------------------------------------------------------------|
|                                                                                                  |
|                                                                                                  |
|                                                                                                  |
|                                                                                                  |
|                                                                                                  |
|                                                                                                  |
|                                                                                                  |
|                                                                                                  |
|                                                                                                  |
|                                                                                                  |
|                                                                                                  |
|                                                                                                  |
|                                                                                                  |
|                                                                                                  |
|                                                                                                  |

The File Menu accesses the Open [File Name] for Editing, Print, Page Setup, Send [File Name]..., Make Wallpaper..., Close this View and Exit Quick View Plus functions. In this menu you can open the application that created the file in the View Window (providing the application is available on your system), print the file, set the print options, send the file to another person, make a graphic file your Windows 95 wallpaper, close a singe session of Quick View Plus or close all open sessions of Quick View Plus.

The Edit Menu accesses the Copy, Select All, Find, Find Previous and Find Next features. In this menu you can copy text to the clipboard, select the entire file for copying or printing, and perform text searches within a document.

The View Menu access the Toolbar, Status Bar, Pin to Explorer/Exchange/ect..., Attach, View As and Options features. In this menu you can select to display or hide the Toolbar and Status Bar, set the Pinning and Attach features, select how unknown file formats will view within the View Window and set the default Quick View Plus features.

This menu allows you to select between Draft, Normal, and Preview viewing modes. These options are also available by right-clicking anywhere within the View Window.

The Gridlines option selects between displaying and not displaying spreadsheet gridlines in the View Window. This option is also available by right-clicking anywhere within the window.

The Gridlines option selects between displaying and not displaying database gridlines in the View Window. This option is also available by right-clicking anywhere within the View Window.

This menu allows you to select the various bitmap view options (Show Full Screen, Size, Rotation, Zoom, and Dither) available with Quick View Plus. These menu options are also available by right-clicking anywhere within the View Window.

This menu allows you to select the various drawing view options (Show Full Screen, Size, and Zoom) available with Quick View Plus. These menu items are also available by right-clicking anywhere within View Window.

This menu allows you to Extract Selected Files... or Extract All Files... from an archived file. These menu items are also available by right-clicking anywhere within the View Window.

| The Help Menu allows access to information that provides on-screen help concerning the operation of Quick View Plus (Help Topics) and program version and copyright information (About). |  |  |
|----------------------------------------------------------------------------------------------------|--|--|
|                                                                                                    |  |  |
|                                                                                                    |  |  |
|                                                                                                    |  |  |
|                                                                                                    |  |  |
|                                                                                                    |  |  |
|                                                                                                    |  |  |
|                                                                                                    |  |  |
|                                                                                                    |  |  |
|                                                                                                    |  |  |
|                                                                                                    |  |  |
|                                                                                                    |  |  |
|                                                                                                    |  |  |
|                                                                                                    |  |  |
|                                                                                                    |  |  |

| Allows you to select the printer and printer properties, print and sends to file to the printer. | range, number of copies to print and collation |
|--------------------------------------------------------------------------------------------------|------------------------------------------------|
| and series to the printer.                                                                       |                                                |
|                                                                                                  |                                                |
|                                                                                                  |                                                |
|                                                                                                  |                                                |
|                                                                                                  |                                                |
|                                                                                                  |                                                |
|                                                                                                  |                                                |
|                                                                                                  |                                                |
|                                                                                                  |                                                |
|                                                                                                  |                                                |
|                                                                                                  |                                                |
|                                                                                                  |                                                |

Allows you to select the printer, paper size and source and the page orientation.

The Send option of the File Menu uses Exchange, or most other mail programs, to send the file in the View Window as an attachment to another person.

Attach settings determine where new sessions of Quick View Plus will appear on your screen. The Attach menu item presents a submenu that contains the Attach to Right Side of Explorer/Exchange/etc..., Attach to Bottom of Explorer/Exchange/etc..., Choose Right or Bottom Automatically and Do Not Attach to Explorer/Exchange/etc... options.

The View As options of the View Menu allows you to view the current file in one of the following formats; Native File Format, Text (Standard), Text (Windows), Text (DOS), Text (Unicode) or Hexadecimal.

| The Options selection of the View Menu provides a tabbed pop-up window where you can change the settings of the General, Display, Print, and Clipboard, features of Quick View Plus. |  |  |
|----------------------------------------------------------------------------------------------------|--|--|
|                                                                                                    |  |  |
|                                                                                                    |  |  |
|                                                                                                    |  |  |
|                                                                                                    |  |  |
|                                                                                                    |  |  |
|                                                                                                    |  |  |
|                                                                                                    |  |  |
|                                                                                                    |  |  |
|                                                                                                    |  |  |
|                                                                                                    |  |  |
|                                                                                                    |  |  |
|                                                                                                    |  |  |
|                                                                                                    |  |  |
|                                                                                                    |  |  |

| The General Options settings allow you to control whether the Quick View Plus logo will be present during initial program startup and the settings for new Quick View Plus windows. |
|----------------------------------------------------------------------------------------------------|
|                                                                                                    |
|                                                                                                    |
|                                                                                                    |
|                                                                                                    |
|                                                                                                    |
|                                                                                                    |
|                                                                                                    |
|                                                                                                    |
|                                                                                                    |
|                                                                                                    |
|                                                                                                    |
|                                                                                                    |
|                                                                                                    |
|                                                                                                    |
|                                                                                                    |
|                                                                                                    |

Display Option settings allow you to determine the default font Quick View Plus will use in Draft View and when a font used in a document is not available on your system and how Quick View Plus will view unknown files.

Print Option settings allow you to determine which options Quick View Plus will include on the printed page, header and header text, and the default text and page margins to be used.

| Clipboard Options allow you to select which form be used when font information is missing in the | mats will be copied to the clipboard and the default font to file. |
|--------------------------------------------------------------------------------------------------|--------------------------------------------------------------------|
|                                                                                                  |                                                                    |
|                                                                                                  |                                                                    |
|                                                                                                  |                                                                    |
|                                                                                                  |                                                                    |
|                                                                                                  |                                                                    |
|                                                                                                  |                                                                    |
|                                                                                                  |                                                                    |
|                                                                                                  |                                                                    |
|                                                                                                  |                                                                    |
|                                                                                                  |                                                                    |
|                                                                                                  |                                                                    |
|                                                                                                  |                                                                    |
|                                                                                                  |                                                                    |
|                                                                                                  |                                                                    |
|                                                                                                  |                                                                    |
|                                                                                                  |                                                                    |
|                                                                                                  |                                                                    |
|                                                                                                  |                                                                    |
|                                                                                                  |                                                                    |

| The Bitmap Size Menu allows you to select between displaying a bitmap in it's Original Size or resizing the file so that it will Fit to Window, Fit to Window Height or Fit to Window Width. |
|----------------------------------------------------------------------------------------------------|
|                                                                                                    |
|                                                                                                    |
|                                                                                                    |
|                                                                                                    |

| The Bitmap Rotation Menu allows you to rotate a bitmap, clockwise, in ninety degree increments (None, 90°, 180°, and 270°). |
|----------------------------------------------------------------------------------------------------|
|                                                                                                    |
|                                                                                                    |
|                                                                                                    |
|                                                                                                    |
|                                                                                                    |
|                                                                                                    |
|                                                                                                    |
|                                                                                                    |
|                                                                                                    |
|                                                                                                    |
|                                                                                                    |
|                                                                                                    |
|                                                                                                    |
|                                                                                                    |
|                                                                                                    |
|                                                                                                    |
|                                                                                                    |
|                                                                                                    |
|                                                                                                    |

The Bitmap Zoom Menu allows you to increase or decrease (In or Out) the viewing size of a bitmap in the View Window, zoom in upon a selected portion (Selection) of the bitmap and to Reset the bitmap to the view size selected in the Bitmap Size Menu.

| Allows you to toggle between opening a separate Quick View Plus window for each new file viewed and reusing the open Quick View Plus window by replacing the contents of the View Window with the new file. |
|----------------------------------------------------------------------------------------------------|
|                                                                                                    |
|                                                                                                    |
|                                                                                                    |
|                                                                                                    |

Starts the files native program with the current file displayed and ready for editing.

| Allows you to select the printer and printer properties, prin and sends to file to the printer. | t range, number of copies to print and collation |
|-------------------------------------------------------------------------------------------------|--------------------------------------------------|
| and series to the printer.                                                                      |                                                  |
|                                                                                                 |                                                  |
|                                                                                                 |                                                  |
|                                                                                                 |                                                  |
|                                                                                                 |                                                  |
|                                                                                                 |                                                  |
|                                                                                                 |                                                  |
|                                                                                                 |                                                  |
|                                                                                                 |                                                  |
|                                                                                                 |                                                  |
|                                                                                                 |                                                  |
|                                                                                                 |                                                  |

Copies the entire file or a selected portion of the file to the clipboard.

| Allows you to enter text to find within the displayed file. from previous find actions. | The down arrow icon allows you to select text |
|-----------------------------------------------------------------------------------------|-----------------------------------------------|
|                                                                                         |                                               |
|                                                                                         |                                               |
|                                                                                         |                                               |
|                                                                                         |                                               |
|                                                                                         |                                               |
|                                                                                         |                                               |
|                                                                                         |                                               |
|                                                                                         |                                               |
|                                                                                         |                                               |
|                                                                                         |                                               |
|                                                                                         |                                               |
|                                                                                         |                                               |
|                                                                                         |                                               |
|                                                                                         |                                               |
|                                                                                         |                                               |
|                                                                                         |                                               |
|                                                                                         |                                               |

Finds the previous occurrence of the search term in the Find Text window.

Finds the next occurrence of the search term in the Find Text window.

The default font that will be used in the View Window when font information is missing from the file.

| The default font that will be used when printing files when the original font information is missing. |
|----------------------------------------------------------------------------------------------------|
|                                                                                                    |
|                                                                                                    |
|                                                                                                    |
|                                                                                                    |
|                                                                                                    |
|                                                                                                    |
|                                                                                                    |
|                                                                                                    |
|                                                                                                    |
|                                                                                                    |
|                                                                                                    |
|                                                                                                    |
|                                                                                                    |
|                                                                                                    |
|                                                                                                    |
|                                                                                                    |
|                                                                                                    |

| The default font that will be used when copying to the clipboard the original font information is missing from the file. |
|----------------------------------------------------------------------------------------------------|
|                                                                                                    |
|                                                                                                    |
|                                                                                                    |
|                                                                                                    |
|                                                                                                    |
|                                                                                                    |
|                                                                                                    |
|                                                                                                    |
|                                                                                                    |
|                                                                                                    |
|                                                                                                    |

Allows you to change the default font used when the original font information is missing.

Allows you to change the default font to be used when printing.

| Allows you to change the default font used when copying to the clipboard and the original font information is missing from the file. |
|----------------------------------------------------------------------------------------------------|
|                                                                                                    |
|                                                                                                    |
|                                                                                                    |
|                                                                                                    |
|                                                                                                    |
|                                                                                                    |
|                                                                                                    |
|                                                                                                    |
|                                                                                                    |
|                                                                                                    |
|                                                                                                    |
|                                                                                                    |
|                                                                                                    |
|                                                                                                    |
|                                                                                                    |
|                                                                                                    |

| Allows you to select between viewing and not viewing gridlines in the View Window of spreadsheet and database files and to set the sort order archived files will list in the View Window. |  |  |  |  |  |
|----------------------------------------------------------------------------------------------------|--|--|--|--|--|
|                                                                                                    |  |  |  |  |  |
|                                                                                                    |  |  |  |  |  |
|                                                                                                    |  |  |  |  |  |
|                                                                                                    |  |  |  |  |  |
|                                                                                                    |  |  |  |  |  |
|                                                                                                    |  |  |  |  |  |
|                                                                                                    |  |  |  |  |  |
|                                                                                                    |  |  |  |  |  |
|                                                                                                    |  |  |  |  |  |
|                                                                                                    |  |  |  |  |  |
|                                                                                                    |  |  |  |  |  |
|                                                                                                    |  |  |  |  |  |
|                                                                                                    |  |  |  |  |  |
|                                                                                                    |  |  |  |  |  |
|                                                                                                    |  |  |  |  |  |
|                                                                                                    |  |  |  |  |  |
|                                                                                                    |  |  |  |  |  |
|                                                                                                    |  |  |  |  |  |
|                                                                                                    |  |  |  |  |  |
|                                                                                                    |  |  |  |  |  |

| Allows you to select how Quick View Plus will handle the printing of spreadsheets, databases, bitmaps and drawings. |
|----------------------------------------------------------------------------------------------------|
|                                                                                                    |
|                                                                                                    |
|                                                                                                    |
|                                                                                                    |
|                                                                                                    |
|                                                                                                    |
|                                                                                                    |
|                                                                                                    |
|                                                                                                    |
|                                                                                                    |
|                                                                                                    |
|                                                                                                    |
|                                                                                                    |
|                                                                                                    |
|                                                                                                    |

Allows you to select the format spreadsheets and databases will be copied to the clipboard. This information determines how your word processor will display the copied portions when pasted from the clipboard.

| The default font that will be used in the header of each printed page when Print Header is selected. |
|----------------------------------------------------------------------------------------------------|
|                                                                                                    |
|                                                                                                    |
|                                                                                                    |
|                                                                                                    |
|                                                                                                    |
|                                                                                                    |
|                                                                                                    |
|                                                                                                    |
|                                                                                                    |
|                                                                                                    |
|                                                                                                    |
|                                                                                                    |
|                                                                                                    |
|                                                                                                    |
|                                                                                                    |
|                                                                                                    |
|                                                                                                    |
|                                                                                                    |
|                                                                                                    |
|                                                                                                    |
|                                                                                                    |
|                                                                                                    |
|                                                                                                    |
|                                                                                                    |
|                                                                                                    |
|                                                                                                    |
|                                                                                                    |
|                                                                                                    |
|                                                                                                    |
|                                                                                                    |
|                                                                                                    |
|                                                                                                    |
|                                                                                                    |
|                                                                                                    |
|                                                                                                    |
|                                                                                                    |
|                                                                                                    |
|                                                                                                    |
|                                                                                                    |
|                                                                                                    |
|                                                                                                    |
|                                                                                                    |

Allows you to change the default font used in the page header.